# 10 データ管理

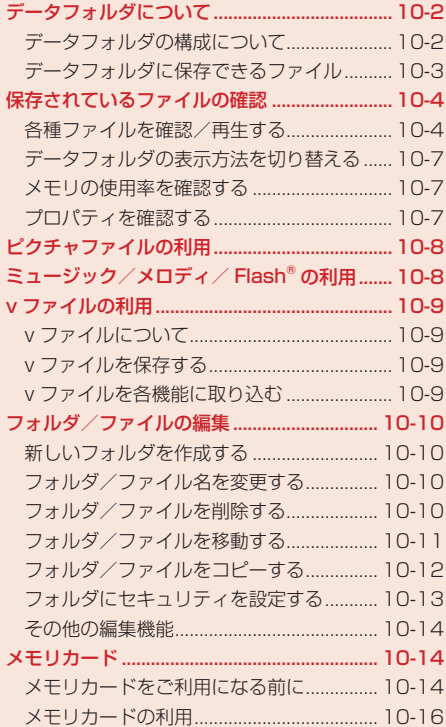

# **データフォルダについて**

撮影した静止画や動画、外部機器から受信したファイル、ウェブサイトからダウンロードしたファイ ルなどがデータフォルダに保存されます。保存したファイルは、壁紙や着信音パターンなどとして設 定したり、メールに添付(5-8ページ)できます。

データフォルダには最大約50Mバイトまたは作成したフォルダも含めて最大約1,000件まで保存で きます。

#### **データフォルダの構成について**

データフォルダに保存できるファイルと、保存されるフォルダは以下のとおりです。

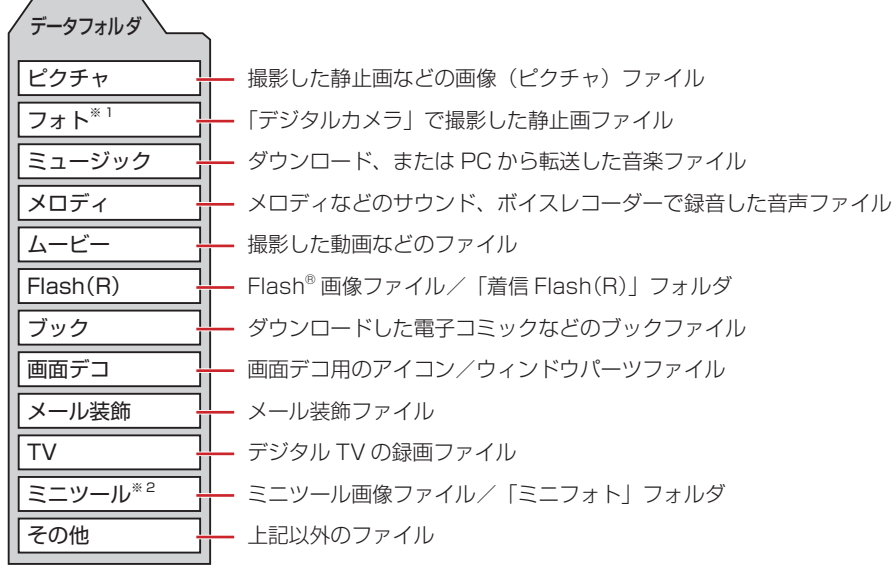

※1 メモリカードのデータフォルダ内のみ表示されます。 ※2 本体のデータフォルダ内のみ表示されます。

10

| データ管理 **データ管理**

## **データフォルダに保存できるファイル**

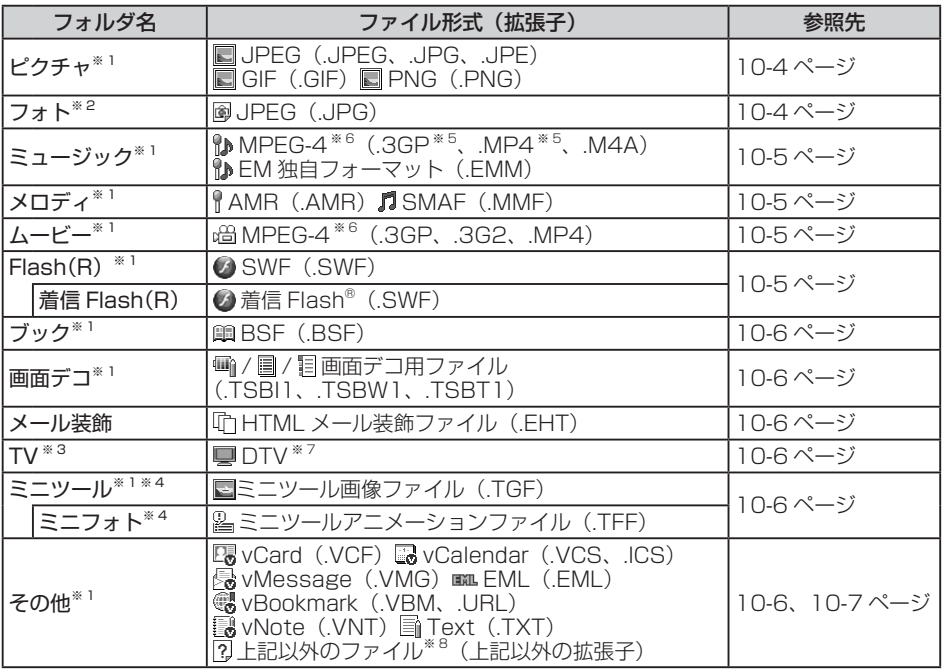

データフォルダには、フォルダ別に以下のファイルを保存できます。

※1 それぞれのフォルダ内にフォルダを作成できます。

※2 メモリカードのデータフォルダ内のみ表示されます。DCF規格に準拠しない静止画ファイルは 表示できません。

※3 メモリカードでは、フォルダ内にフォルダを作成できません。

- ※4 本体のデータフォルダ内のみ表示されます。
- ※5 ミュージックファイルのみ保存されます。
- ※6 ファイルによっては再生できない場合があります。
- ※7 本体に保存された録画ファイルのみのファイル形式です。
- ※8 本機では表示/再生できません。

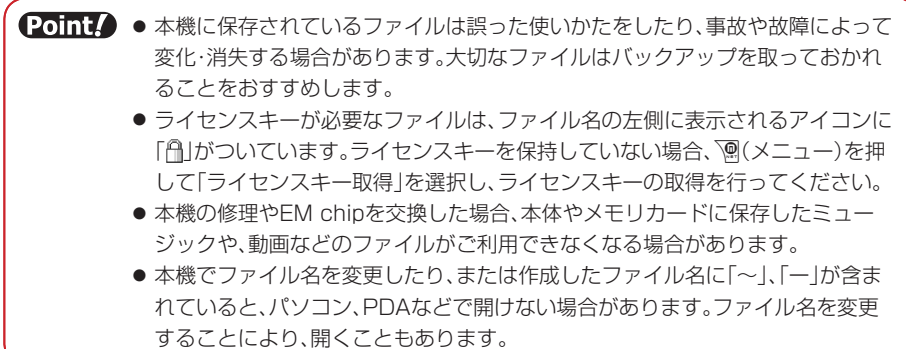

# 10

データ管理 **データ管理**

# **保存されているファイルの確認**

**各種ファイルを確認/再生する**

メインメニュー▶ データフォルダ

1 フォルダを選択→◎

2 ファイルを選択→◎

#### **ピクチャ/フォトファイルを選択/表示した場合**

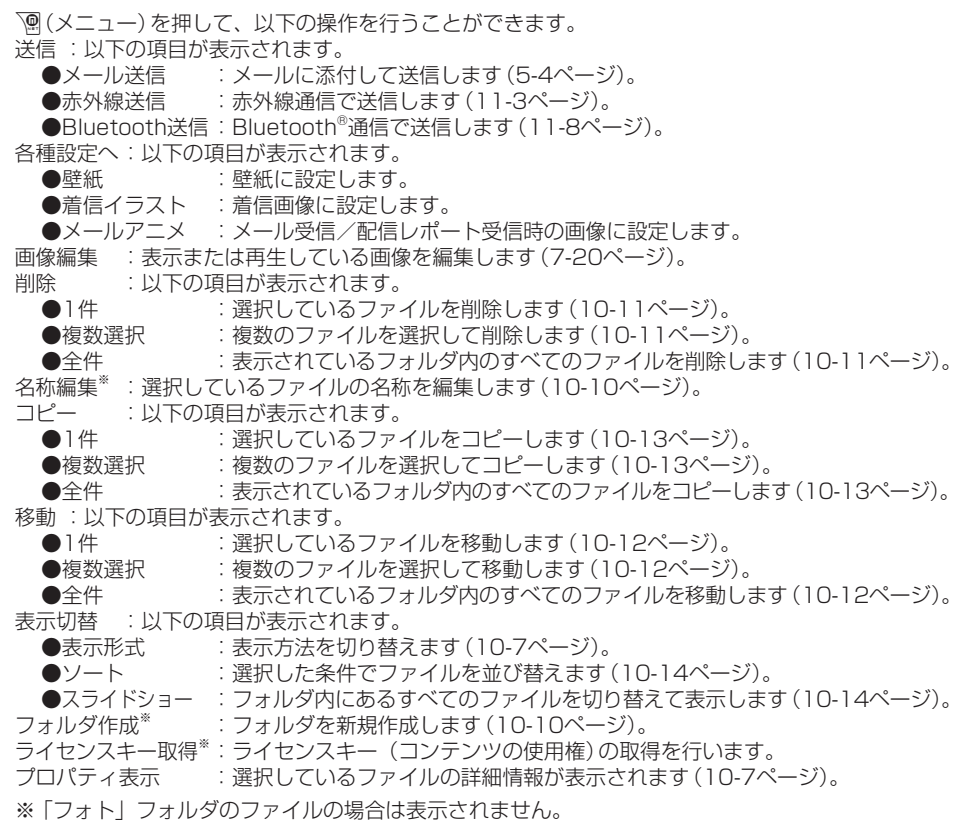

#### **ミュージックファイルを選択/再生した場合**

K(メニュー)を押して、以下の操作を行うことができます。 各種設定へ※:以下の項目が表示されます。

●音声着信 :音声着信時の着信音に設定します。 ●メール受信 :メール受信時の着信音に設定します。 ●配信レポート受信レポート受信時の着信音に設定します。 ●着信通知機能 :着信通知(15-2ページ)の着信音に設定します。

「送信」、「削除」、「名称編集」、「コピー」、「移動」、「ソート」、「フォルダ作成」、「ライセンスキー取得」、「プ ロパティ表示」についてはピクチャ/フォトファイルを選択/表示した場合(10-4ページ)を参照し てください。

※ EM独自フォーマットを選択した場合にのみ表示されます。

#### **メロディファイルを選択/再生した場合**

K(メニュー)を押して、以下の操作を行うことができます。

各種設定へ :以下の項目が表示されます。

●着信音 :音声着信/メール受信/配信レポート受信/着信通知機能の着信音に設定します。 ●効果音 :ウェイクアップ音、シャットダウン音、オープン音、クローズ音に設定します。

「送信」、「削除」、「名称編集」「コピー」、「移動」、「ソート」、「フォルダ作成」、「ライヤンスキー取得」、「プ ロパティ表示」についてはピクチャ/フォトファイルを選択/表示した場合(10-4ページ)を参照し てください。

#### **ムービーファイルを選択/再生した場合**

K(メニュー)を押して、以下の操作を行うことができます。

表示切替 :以下の項目が表示されます。

●表示形式:表示方法を切り替えます(10-7ページ)。

●ソート :選択した条件でファイルを並び替えます(10-14ページ)。

「送信」、「削除」、「名称編集」、「コピー」、「移動」、「フォルダ作成」、「ライセンスキー取得」、「プロパティ 表示」についてはピクチャ/フォトファイルを選択/表示した場合(10-4ページ)を参照してくださ  $\langle \cdot \rangle$ 

#### **Flash® 画像ファイルを選択/表示した場合**

○(メニュー)を押して、以下の操作を行うことができます。 ー」、<br>壁紙設定<sup>※1</sup> :壁紙に設定します。

各種設定へ※2:以下の項目が表示されます。

●音声着信 : 音声着信時の着信音に設定します。

- ●メール受信 :メール受信時の着信音に設定します。
- ●配信レポート受信レポート受信時の着信音に設定します。

「送信」、「削除」、「名称編集」、「コピー」、「移動」、「ソート」、「フォルダ作成<sup>」※3</sup>、

「ライセンスキー取得」※1、「プロパティ表示」についてはピクチャ/フォトファイルを選択/表示し た場合(10-4ページ)を参照してください。

※1 「着信Flash(R)」フォルダのファイルを選択/表示した場合は表示されません。

※2 「着信Flash(R)」フォルダのファイルを選択/表示した場合にのみ表示されます。

※3 「Flash(R)」フォルダ内のみフォルダを新規作成できます。

## **ブックファイルを選択/表示した場合**

K(メニュー)を押して、以下の操作を行うことができます。

表示切替:以下の項目が表示されます。

●表示形式:表示方法を切り替えます(10-7ページ)。

●ソート :選択した条件でファイルを並び替えます(10-14ページ)。

「送信」、「削除」、「名称編集」、「コピー」、「移動」、「フォルダ作成」、「ライセンスキー取得」、「プロパティ 表示」についてはピクチャ/フォトファイルを選択/表示した場合(10-4ページ)を参照してくださ い。

## **画面デコ用ファイルを選択/表示した場合**

K(メニュー)を押して操作を行うことができる項目については、ピクチャ/フォトファイルを選択 した場合(10-4ページ)を参照してください。

## **メール装飾ファイルを選択/表示した場合**

K(メニュー)を押して、以下の操作を行うことができます。

メール作成 :選択したメール装飾ファイルを使用してメールを作成します。

「送信」、「削除」、「名称編集」、「コピー」、「移動」、「ソート」、「プロパティ表示」についてはピクチャ /フォトファイルを選択/表示した場合(10-4ページ)を参照してください。

## **デジタル TV の録画ファイルを選択した場合**

▼(メニュー)を押して、以下の操作を行うことができます。

表示切替 :以下の項目が表示されます。

●表示形式 : 表示方法を切り替えます (10-7ページ)。

●ソート :選択した条件でファイルを並び替えます(10-14ページ)。

「削除」、「名称編集」、「移動」、「フォルダ作成」、「プロパティ表示」についてはピクチャ/フォトファ イルを選択/表示した場合(10-4ページ)を参照してください。

## **ミニツール/ミニフォト画像ファイルを選択/表示した場合**

K(メニュー)を押して、以下の操作を行うことができます。 ミニツールへ設定 :ミニツールに設定します。 表示切替 :以下の項目が表示されます。 ●表示形式:表示方法を切り替えます(10-7ページ)。 ●ソート :選択した条件でファイルを並び替えます(10-14ページ)。

「削除」、「名称編集」、「移動」※、「フォルダ作成」※、「プロパティ表示」についてはピクチャ/フォト ファイルを選択/表示した場合(10-4ページ)を参照してください。

※ 「ミニフォト」フォルダ内のファイルでは表示されません。

## **v ファイルを選択/表示した場合**

K(メニュー)を押して、以下の操作を行うことができます。

アドレス帳へ/カレンダー /予定へ/メモ帳へ/メールへ/ブックマークリストへ:表示したvファ イルをスケジュールやアドレス帳などに登録します(10-9ページ)。

「送信」、「削除」、「名称編集」、「コピー」、「移動」、「ソート」、「フォルダ作成」、「プロパティ表示」 についてはピクチャ/フォトファイルを選択/表示した場合(10-4ページ)を参照してください。

## **テキストファイルを選択/表示した場合**

√இ(メニュー)を押して操作を行うことができる項目については、ピクチャ/フォトファイルを選択 した場合(10-4ページ)を参照してください。

**データフォルダの表示方法を切り替える**

「ピクチャ」、「フォト」、「ムービー」、「ブック」、「TV」、「ミニツール」、「ミニフォト」フォルダ内の ファイル一覧画面をリスト表示とサムネイル表示に切り替えることができます。

メインメニュー▶ データフォルダ

- 「ピクチャ」/「フォト」/「ムービー」/「ブック」/「TV」/ 「ミニツール」/「ミニフォト」→@→K(メニュー)
- 「表示切替」→@→「表示形式」→@→表示方法を選択→@

#### **メモリの使用率を確認する**

データフォルダで使用しているメモリの使用率を確認できます。

メインメニュー ▶ 設定 ▶ メモリ設定 ▶ メモリ容量確認

 「データフォルダ」→@

● <sup>7</sup> (件数)を押すと、登録件数を確認することができます。

**プロパティを確認する**

メインメニュー▶ データフォルダ

- フォルダを選択→ ●
- 2 ファイルを選択→ <a>
(メニュー)→「プロパティ表示」→ ●

# **ピクチャファイルの利用**

データフォルダ内の画像ファイルを壁紙、着信イラスト、アドレス帳(顔写真)などに利用できます。

# ■ 各機能からデータフォルダを参照

- 壁紙の設定については12-7ページを参照してください。
- 着信画像の設定については12-9ページを参照してください。
- アドレス帳の顔写直の設定については4-4ページを参照してください。

## 「ピクチャ」→@→ファイルを選択→@

# B ※で画像の位置を調節→<sup>√</sup> (切取り)→ ◎

● 画像サイズの調節については7-21ページを参照してください。

l アニメーションのGIFファイルを選択した場合は、一番始めの画像(静止画)だけ 表示されます。

#### **ミュージック/メロディ/ Flash® の利用** 10

データフォルダ内のミュージック/メロディファイルを着信音、アラームなどに利用できます。また、 Flash®を壁紙、着信音などに設定できます。

# 1 各機能からデータフォルダを選択

- ●音の設定については12-4ページを参照してください。
- 壁紙の設定については12-7ページを参照してください。
- アラーム音の設定については14-2ページを参照してください。
- スケジュールアラーム音の設定については14-10ページを参照してください。
- アドレス帳ごとの着信音の設定については4-4ページを参照してください。

# 2 「ミュージック」/「メロディ」/「Flash(R)」/「着信Flash(R)」 →@→ファイルを選択→@(2回)

**データ管理**

データ管理

# **v ファイルの利用**

#### **v ファイルについて**

vファイルは、本機のアドレス帳やカレンダーのスケジュール、予定などを他のvファイル対応イー ・ モバイル携帯電話やパソコンなどとやりとりし、相互で利用できるようにしたファイルタイプの総称 です。メールに添付(5-8ページ)したり、赤外線通信(11-2ページ)、Bluetooth®通信(11-7ページ) を利用して送受信できます。また、メモリカードを利用して、vファイルのやりとりができます。 ● パソコンなどでvファイルを利用するには、vファイルに対応するソフトウェアが必要となります。 ● vファイルの内容によっては、やりとりがうまくいかない場合があります。 ● vファイル内の文字数が多い場合は、一部のデータをやりとりできない場合があります。

● エクスポートまたはインポートするソフトによっては、vファイル内の文字が正しく表示されない 場合があります。

**v ファイルを保存する**

- ■■ アドレス帳(4-8ページ)/カレンダー(14-7ページ)/ 予定(14-18ページ)/メール(5-12ページ)/ ブックマークリスト(6-6ページ)/メモ帳(14-5ページ)を表示 2 ファイルを選択→ <sup>7</sup> (メニュー)→「エクスポート」→ (•)
	- ▶ 1件保存する

 $\lceil 1 \frac{\mu}{2} \rceil \rightarrow \odot$ 

- ▶ 複数のvファイルを保存する 「複数選択」→◉→保存するファイルを選択→◉→罓(保存)/罓(実行)
- ▶ 全件保存する 「全件」→@
- 「本体」/「メモリカード」→@→フォルダを選択→@

**v ファイルを各機能に取り込む**

メインメニュー ▶ データフォルダ ▶ その他

> 1件取り込む

vファイルを選択→\@(メニュー)→「アドレス帳へ|/「カレンダー /予定へ|/ 「メールへ」/「ブックマークリストへ」/「メモ帳へ」→@→「1件」→@

▶ 複数のvファイルを取り込む

vファイルを選択→ `<sup>@</sup> (メニュー) → 「アドレス帳へ」 / 「カレンダー /予定へ」 / 「メールへ」/「ブックマークリストへ」/「メモ帳へ」→@→「複数選択」→@ →vファイルを選択→ (●)→ <sup>py</sup> (登録)

# **フォルダ/ファイルの編集**

● 1つのフォルダ内に同名のフォルダを複数作成することはできません。 ● 以下の半角記号や絵文字、改行アイコン「|●|| は、フォルダ名に使用できません。  $\lceil \sqrt{4} : : 2^{\prime} \le 1$   $\cdot$   $\cdot$   $\mid$   $\cdot$   $\mid$ 

#### **新しいフォルダを作成する**

「ピクチャ」、「ミュージック」、「メロディ」、「ムービー」、「Flash(R)」、「ブック」、「画面デコ」、「TV」、 「ミニツール」、「その他」フォルダ内に新しいフォルダを作成できます。 ● メモリカードの「TV」フォルダ内にはフォルダを作成できません。

メインメニュー▶ データフォルダ

- フォルダを選択→◎
- K(メニュー)→「フォルダ作成」→@
- 8 フォルダ名を入力→ (●)

**フォルダ/ファイル名を変更する**

- メインメニュー▶ データフォルダ 10
	- ▶ フォルダ名を変更する 作成したフォルダを選択→ `@(メニュー) → 「フォルダ名編集」→ ●→フォルダ名を入力→ ● ● フォルダにセキュリティ (10-13ページ)が設定されている場合は、「フォルダ名編集」 を選択したあと、端末暗証番号(1-20ページ)の入力画面が表示されます。
		- ▶ ファイル名を変更する

ファイルを選択→ े (メニュー) → 「名称編集 | → ● → ファイル名を入力→ ●

**フォルダ/ファイルを削除する**

#### **フォルダを削除する**

メインメニュー▶ データフォルダ

- 1 作成したフォルダを選択→ <sup>7</sup> (メニュー)→「フォルダ削除 |→ ●
- ■2 端末暗証番号(1-20ページ)を入力→「YES |→ ●

**データ管理**

データ管理

#### **ファイルを削除する**

メインメニュー▶ データフォルダ

- ■■ フォルダを選択→ ●→ファイルを選択
- 2 <sup>p</sup> (メニュー)→「削除」→
	- ▶ 1件削除する
		- 「1件」→@→「YES」→@
	- ▶ 複数選択して削除する 「複数選択」→ (●)→ファイルを選択→ (●)→ |<sup>□</sup>/ (削除) → [YES」 → (●)
	- ▶ 全件削除する 「全件」→@→端末暗証番号(1-20ページ)を入力→「YES」→@

#### **フォルダ/ファイルを移動する**

#### **フォルダを移動する**

作成したフォルダを本体またはメモリカードに移動します。

メインメニュー▶ データフォルダ

- 1 作成したフォルダを選択→ <sup>7</sup> (メニュー)→「フォルダ移動」→ ●
- 2 端末暗証番号(1-20ページ)を入力

**データ管理**

データ管理

#### **ファイルを移動する**

本体またはメモリカードに保存されているファイルを別のフォルダに移動します。

メインメニュー▶ データフォルダ

#### 1 フォルダを選択→ ●→ファイルを選択

- K(メニュー)→「移動」→@
	- ▶ 1件移動する

「1件」→@

▶ 複数選択して移動する 「複数選択」→ (●)→ファイルを選択→ (●)→ ?? (移動)

#### ▶ 全件移動する 「全件」→@→端末暗証番号(1-20ページ)を入力

- 「本体」/「メモリカード」→ ●
- 移動先のフォルダを選択→(●)
	- ▶ 新規にフォルダを作成して移動する J(新規)→フォルダ名を入力→@
	- **Point♪ ●** プロパティで転送が「不可」となっているファイルは、移動元のデータフォルダ以 外のフォルダに移動できません。ただし、ファイルによっては移動が可能な場合 があります。
		- デジタルカメラモードで撮影した静止画ファイルをメモリカードに移動する場 合は、固有フォルダを選択してから移動先フォルダを選択します。

#### **フォルダ/ファイルをコピーする**

#### **フォルダをコピーする**

作成したフォルダを本体またはメモリカードにコピーします。

メインメニュー▶ データフォルダ

- 1 作成したフォルダを選択→ <sup>7</sup> (メニュー)→「フォルダコピー |→ ●
- ■2 端末暗証番号(1-20ページ)を入力→「本体」/「メモリカード」→ ●

#### **ファイルをコピーする**

本体またはメモリカードに保存されているファイルを別のフォルダにコピーします。

メインメニュー▶ データフォルダ

#### ■■■コォルダを選択→●→ファイルを選択

K(メニュー)→「コピー」→@

▶ 1件コピーする

「1件」→@

- ▶ 複数選択してコピーする 「複数選択」→ ●→ファイルを選択→ ●→ 2 (コピー)
- ▶ 全件コピーする 「全件」→@→端末暗証番号(1-20ページ)を入力
- 「本体」/「メモリカード」→ ●
- コピー先のフォルダを選択→(●)

▶ 新規にフォルダを作成してコピーする J(新規)→フォルダ名を入力→@

- **Point♪ ●** プロパティで転送が「不可」となっているファイルはコピーできません。ただし、 ファイルによってはコピーが可能な場合があります。
	- デジタルカメラモードで撮影した静止画ファイルをメモリカードにコピーする 場合は、固有フォルダを選択してからコピー先フォルダを選択します。

#### **フォルダにセキュリティを設定する**

フォルダにセキュリティを設定すると、フォルダを選択したときに、端末暗証番号(1-20ページ)の 入力画面が表示されます。

メインメニュー▶ データフォルダ

- 1 作成したフォルダを選択→ ()(メニュー) →「セキュリティロック」→@
- 2 端末暗証番号(1-20ページ)を入力
- $\overline{3}$   $\overline{[ON]/[OFF]} \rightarrow \odot$

**データ管理**

データ管理

#### **その他の編集機能**

#### **スライドショーを再生する**

「ピクチャ」、「フォト」フォルダ内の画像ファイルは、約2秒ごとに表示を切り替えてフォルダ内のファ イルを次々に表示させることができます。

メインメニュー▶ データフォルダ

- $\blacksquare$  「ピクチャ」/「フォト」→
- 2 ファイルを選択→ <sup>3</sup> (メニュー)→「表示切替 |→ ●
- 「スライドショー」→@

**ファイルを並び替える**

メインメニュー▶ データフォルダ

10

**データ管理**

| データ管理

<mark>1</mark> フォルダを選択→(•)→ファイルを選択→\@(メニュー)

- ▶▶ 「ピクチャ」、「ムービー」フォルダなどのファイルを並び替える 「表示切替」→ (•) → 「ソート」 → (•)
	- ●「フォト」、「ブック」、「TV」、「ミニツール」、「ミニフォト」フォルダ内のファイルも同様 に操作します。
- 「ミュージック」、「Flash(R)」フォルダなどのファイルを並び替える

「ソート」→@

- l「メロディ」、「着信Flash(R)」、「画面デコ」、「メール装飾」、「その他」フォルダ内のファ イルも同様に操作します。
- 2 並び替える条件を選択→◎

# **メモリカード**

#### **メモリカードをご利用になる前に**

本機で撮影した静止画や動画、ダウンロードしたさまざまなファイルを保存できます。

- 本書では、microSD™メモリカードを「メモリカード」と記載しています。
- メモリカードへのファイルの保存方法については、各機能の説明を参照してください。
- 本機では、記憶容量が2Gバイト(※2007年12月現在)までのメモリカードに対応していますが、 市販されているすべてのメモリカードの動作を保証するものではありません。

**メモリカードを取り付ける**

必ず電源を切った状態で行ってください。メモリカードのファイル消失の原因となります。

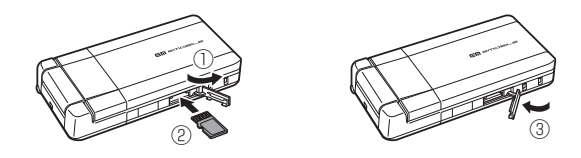

 メモリカードスロットのキャップを開ける(①)

- 2 金色の端子が見える面を上にして、上図の向きにメモリカードが ロックするまで差し込む(②)
	- メモリカードをカチッと音がするまでゆっくり奥に差し込みます。
- メモリカードスロットのキャップを閉じる(③)

**Point♪ ●キャップを開けるとき、キャップに無理な力を加えると、キャップが破損するお** それがあります。

#### **メモリカードを取り外す**

メモリカードを取り外すときは、取り付けるときとは逆の手順で行ってください。メモリカードを指 先で軽く押し込んでから手をはなすと、メモリカードが少し飛び出てきます。

**Point▲ ●キャップを開けるとき、キャップに無理な力を加えると、キャップが破損するお** それがあります。

> ● メモリカードを取り外すとき、メモリカードが本体から飛び出す場合があります のでご注意ください。

#### **メモリカードの利用**

メモリカードに保存したピクチャやムービーなどのファイルを確認、編集できます。また、アドレス 帳や本体のデータフォルダなどのファイルをメモリカードに移動、コピーできます(4-9、10-12、 10-13ページ)。

- 電池残量が少ないとファイルの読み込みや書き込みができない場合があります。
- ファイルの読み込み中、書き込み中、または初期化中にメモリカードを取り外したり、電池パッ クを取り外したりしないでください。ファイル消失もしくはメモリカードが故障する原因になり ます。
- ファイルによっては、各種処理に時間がかかる場合があります。
- メモリカード内のファイルは誤った使いかたをしたり、事故や故障によって変化・消失する場合 があります。大切なファイルはバックアップを取っておかれることをおすすめします。
- パソコンなどからメモリカードに取り込んだファイルは、表示/再生できない場合があります。
- メモリカード内に保存されているファイルで33文字以上の名前のファイルは表示されません。
- メモリカード内のファイルやフォルダの名前を大文字・小文字を問わず全角文字の同名にすると、 パソコンなどではそれらを正しく表示できない場合があります。
- メモリカードに新たにラベルやシールを貼らないでください。

#### **メモリカードのファイル管理**

パソコンに表示されるメモリカードのフォルダ構成は、以下のとおりです。 ● ファイルによっては、再生できない場合があります。

DCIM ・・・・・・・・・・・・・・・・・・・・・・・・・・・・・・・・ デジタルカメラ(7-7 ページ)で撮影した静止画が保存されます。

**D**PRIVATE 10

**データ管理**

データ管理

**EMOBILE** 

- BACKUP ‥‥‥‥ アドレス帳、スケジュール、予定、メモ帳、ブックマークリスト およびメールのバックアップデータ(v ファイル)が保存されます。
	- LIBRARY ‥‥‥‥ データフォルダの各フォルダ(ピクチャ、ミュージック、メロディ、 ムービー、Flash(R)、着信 Flash(R)、ブック、メール装飾、そ の他)が保存されます (10-2 ページ)。
	- TS\_Folder ‥‥‥‥ 画面デコ用ファイル、メディアプレイヤーからのみ参照できる ファイルが保存されます。

SD\_VIDEO \* ……………… デジタル TV の録画ファイルが保存されます。

※ パソコンで操作すると、データが破損して正常に表示できなくなる可能性があります。このフォ ルダの操作は行わないでください。

#### **メモリカードをフォーマット(初期化)する**

メモリカードを初期化すると、メモリカード内のファイルがすべて削除されます。

● 他の機器でフォーマット(初期化)したメモリカードは、本機では正常に使用できない場合があり ます。

1 端末暗証番号(1-20ページ)を入力→「YES |→ ●

メインメニュー ▶ 設定 ▶ メモリ設定 ▶ メモリカードフォーマット

#### **メモリカードに保存されているファイルを確認する**

メインメニュー▶ データフォルダ

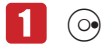

メモリカードのタブに表示が切り替わります。

- 2 フォルダを選択→◎
- 8 ファイルを選択→◎

**メモリカードの使用率を確認する**

メインメニュー▶ 設定 ▶ メモリ設定 ▶ メモリ容量確認

 $\blacksquare$  「メモリカード」→ (•)

**データ管理** 10 データ管理